## Grand List

# R. Reports Menu: G. Transaction Report

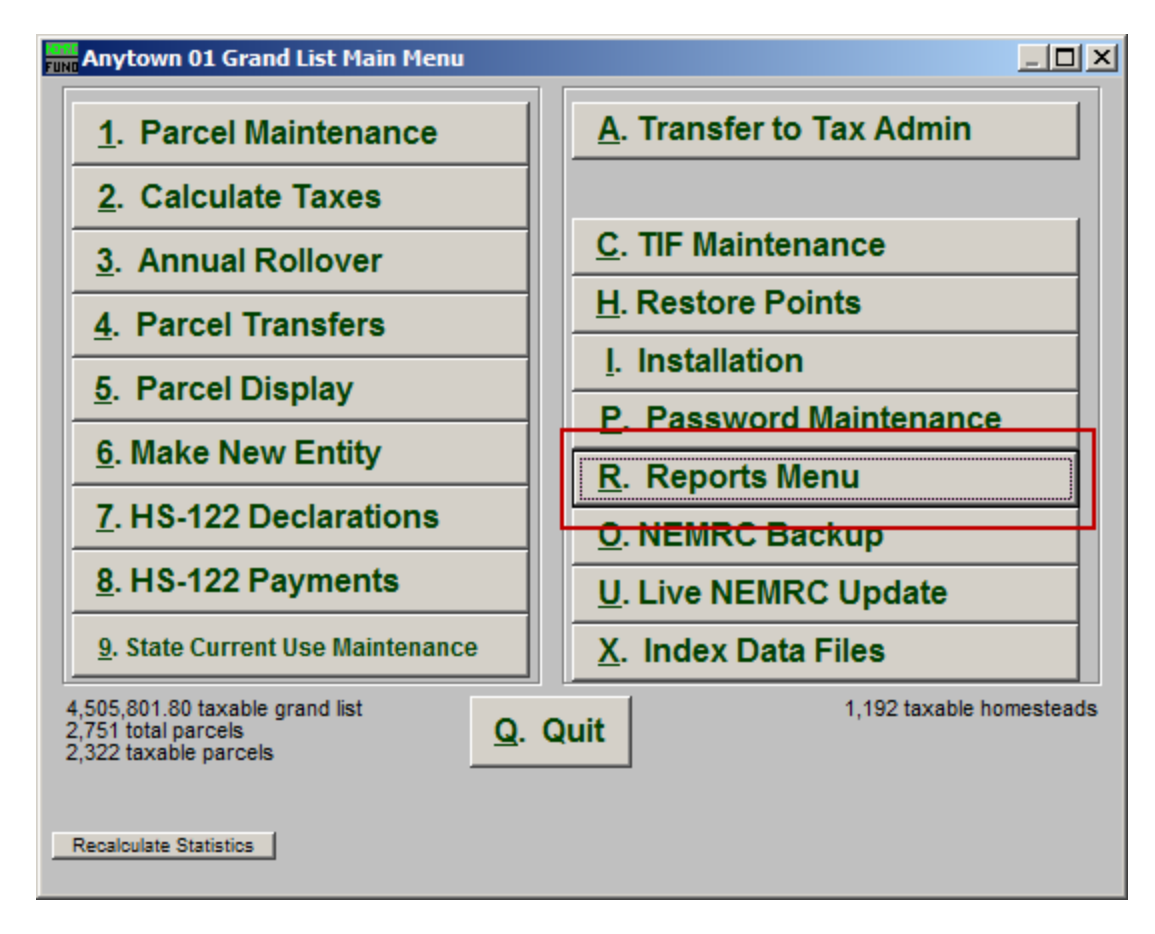

Click on "R. Reports Menu" from the Main Menu and the following window will appear:

### Grand List

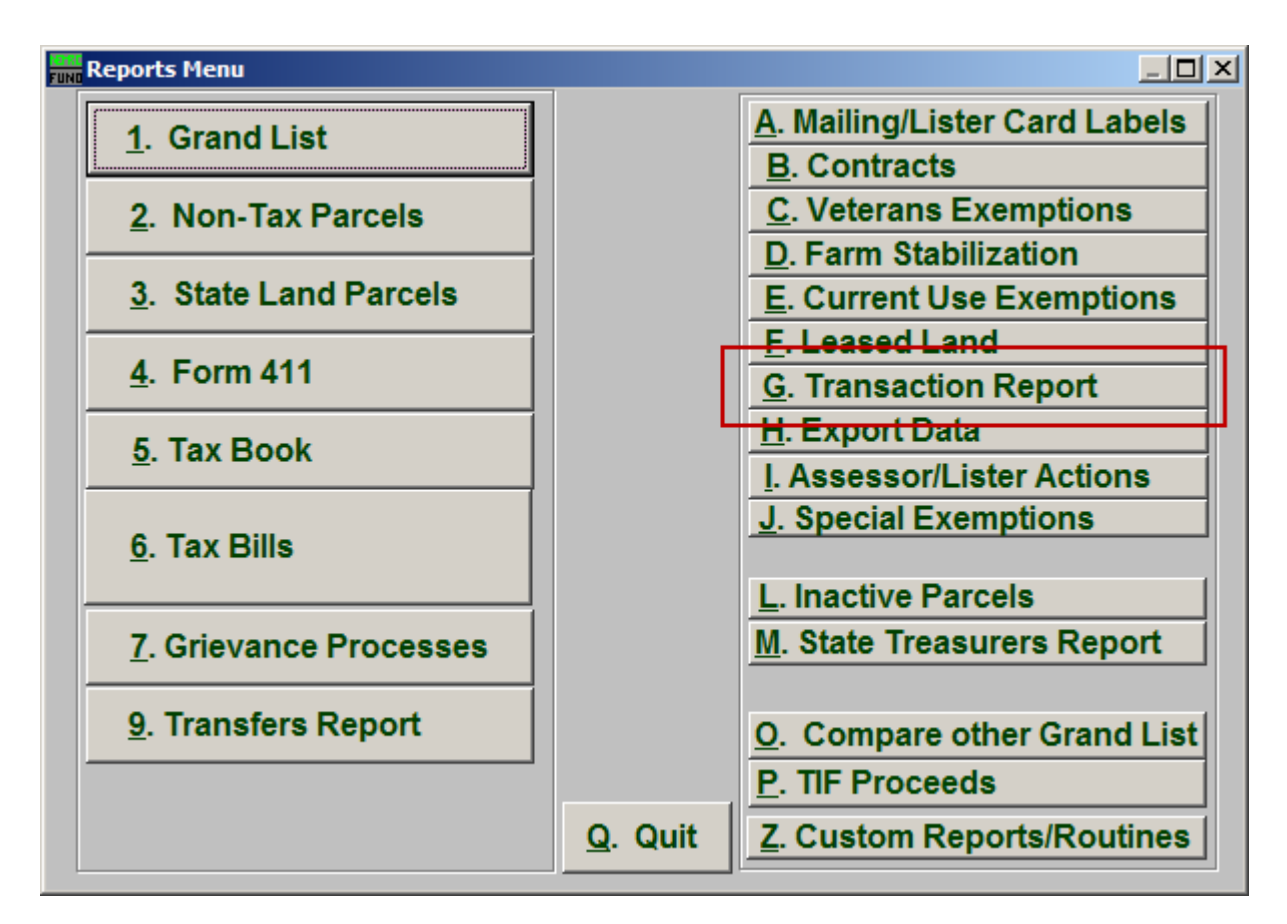

Click on "G. Transaction Report" from the Reports Menu and the following window will appear:

#### Grand List

#### Transaction Report

This report is controlled by user defined fields found in "I. Installation."

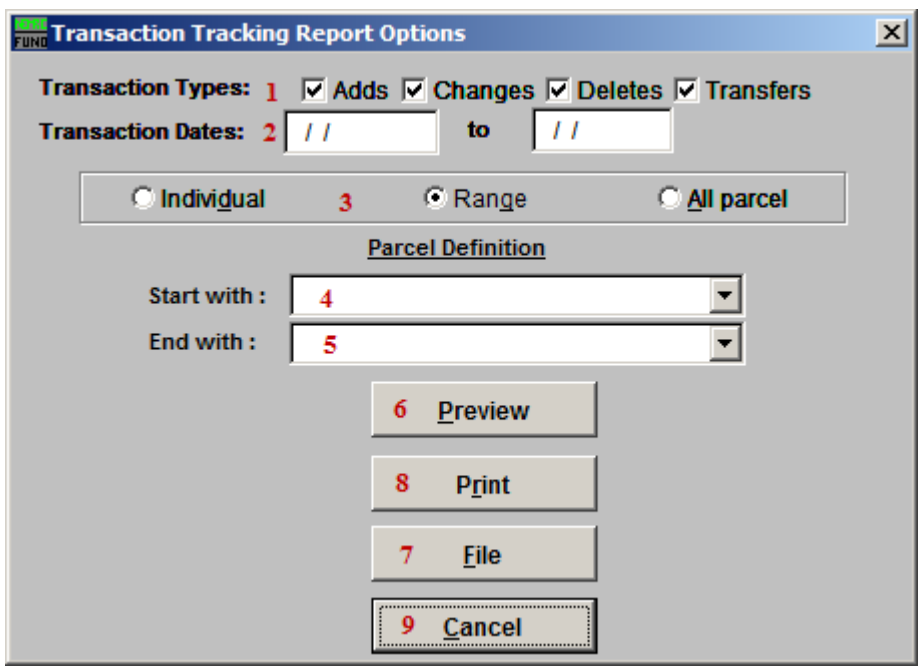

- 1. Transaction Types: Select which types of transactions to report on.
- 2. Transaction Dates: Enter the date range to report transactions on.
- 3. Individual OR Range OR All Parcels: Select what to report on.
- 4. Start with: If you chose "Individual" or "Range" then this option will appear. For Individual, locate the parcel from the drop down list. For Range, use the drop down list to locate the Parcel to begin with.
- 5. End with: If you chose "Range" then this option will appear. Use the drop down list to locate the parcel to end with.
- 6. Preview: Click this button to preview. Refer to GENERAL PREVIEW for more information.
- 7. File: Click this button to save on this computer. Refer to GENERAL FILE for more information.
- 8. Print: Click this button to print. Refer to GENERAL PRINTING for more information.
- **9. Cancel:** Click "Cancel" to cancel and return to the Reports Menu.

NEMRC Page 3 of 3